2

# **Canon PIXMA MX436**

- 2 Ouvrez le couvercle de sortie papier.
- 2 Öffnen Sie die Abdeckung der Papierausgabe (Paper Output Cover).
- 2 Aprire il coperchio di uscita della carta (Paper Output Cover).

**ITALIANO DEUTSCH**

# **Inbetriebnahme Démarrage A lire en premier !** Getting Started **Read me first!**

Windows è un marchio o un marchio registrato di Microsoft Corporation negli Stati Uniti e/o in altri paesi. Windows Vista è un marchio o un marchio registrato di Microsoft Corporation negli Stati Uniti e/o in altri paesi. Macintosh, Mac, Mac OS, AirPort e Bonjour sono marchi di Apple Inc., registrati negli Stati Uniti e in altri paesi. • Windows A un marchio o un marchio • • Windows ist eine Marke oder • eingetragene Marke der Microsoft Corporation in den Vereinigten Staaten und/oder anderen Ländern. Windows Vista ist eine Marke oder eingetragene Marke der Microsoft Corporation in den Vereinigten Staaten und/oder anderen Ländern. Macintosh, Mac, Mac OS, AirPort und • Bonjour sind Marken von Apple Inc., eingetragen in den Vereinigten Staaten und anderen Ländern. • Windows est une marque ou une • marque déposée de Microsoft Corporation aux États-Unis et/ou dans d'autres pays. Windows Vista est une marque ou • une marque déposée de Microsoft Corporation aux États-Unis et/ou dans d'autres pays. Macintosh, Mac, Mac OS, AirPort et Bonjour sont des marques d'Apple Inc., déposées aux États-Unis et dans d'autres pays. •

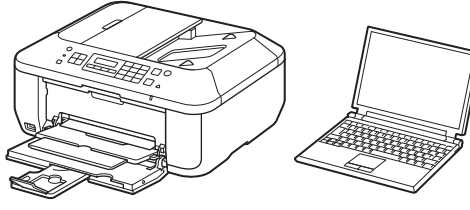

**Elementi inclusi Im Lieferumfang enthalten Éléments fournis Included Items**

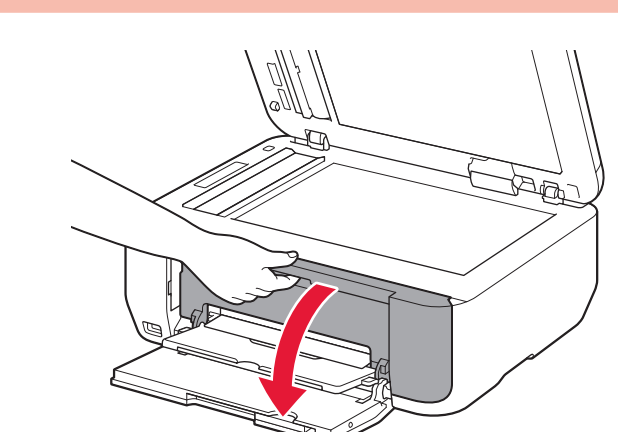

#### 2 Open the Paper Output Cover.

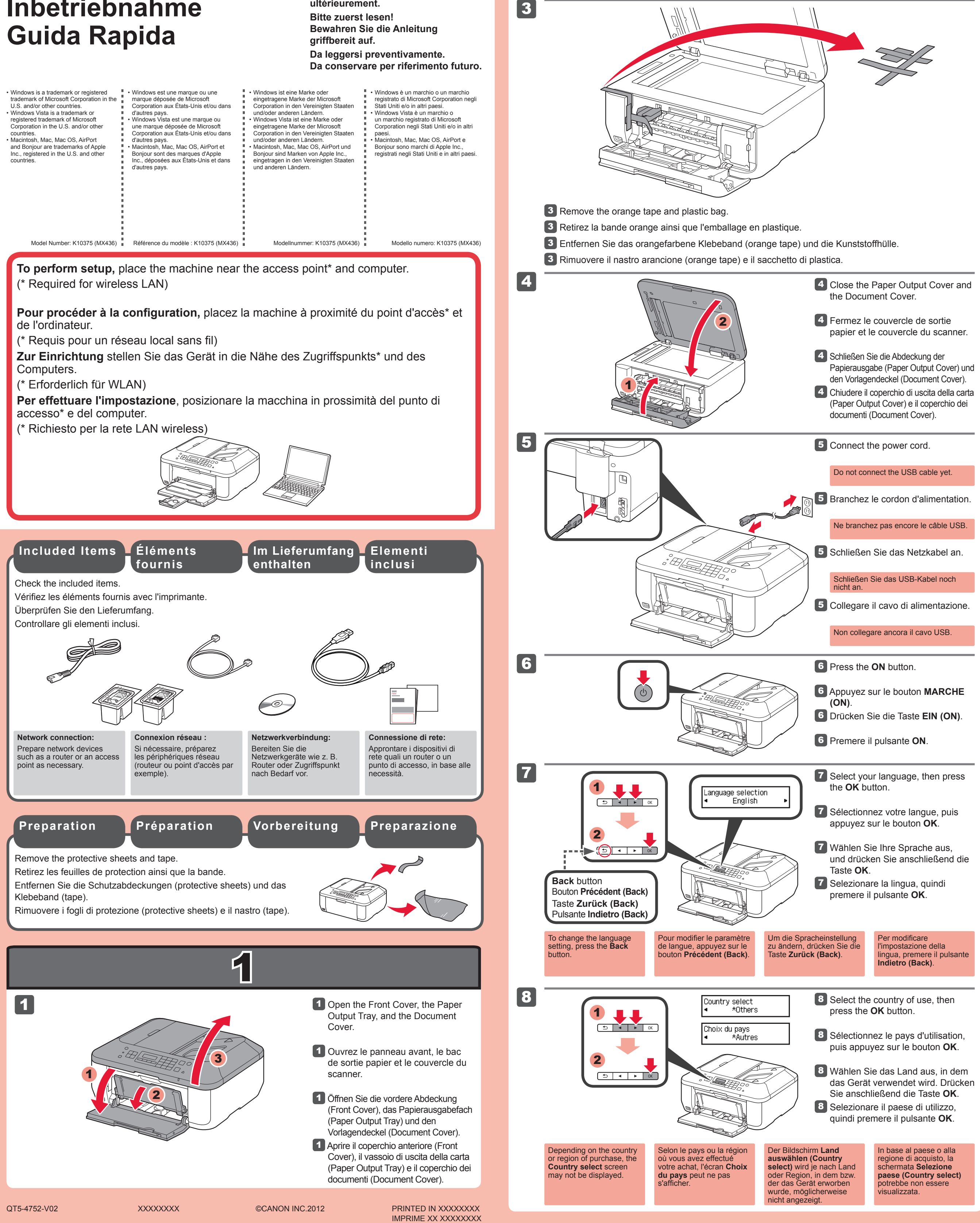

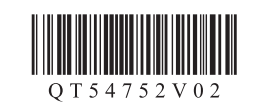

#### **FRANÇAIS ENGLISH**

**Conservez ce document à portée de main afin de pouvoir vous y reporter ultérieurement. Keep me handy for future reference.**

3

**3** Rimuovere dalla confezione la cartuccia FINE (FINE Cartridge), quindi rimuovere il nastro protettivo.

Prestare attenzione all'inchiostro sul nastro protettivo.

Schließen Sie die Abdeckung der  $\blacksquare$ 

La cartuccia FINE (FINE Cartridge) Colore viene installata sulla sinistra, mentre la cartuccia FINE (FINE Cartridge) Nero viene installata a destra.

**O** Non toccare.

**3** Packen Sie die FINE-Patrone (FINE Cartridge) aus, und entfernen Sie das Schutzband.

- Wait for about 1 to 2 minutes until this screen disappears, then proceed.
- **7** Fermez le couvercle de sortie papier.

**3** Enlevez la cartouche FINE de son emballage, puis le ruban protecteur.

Achten Sie auf Tintenspuren auf dem Schutzband.

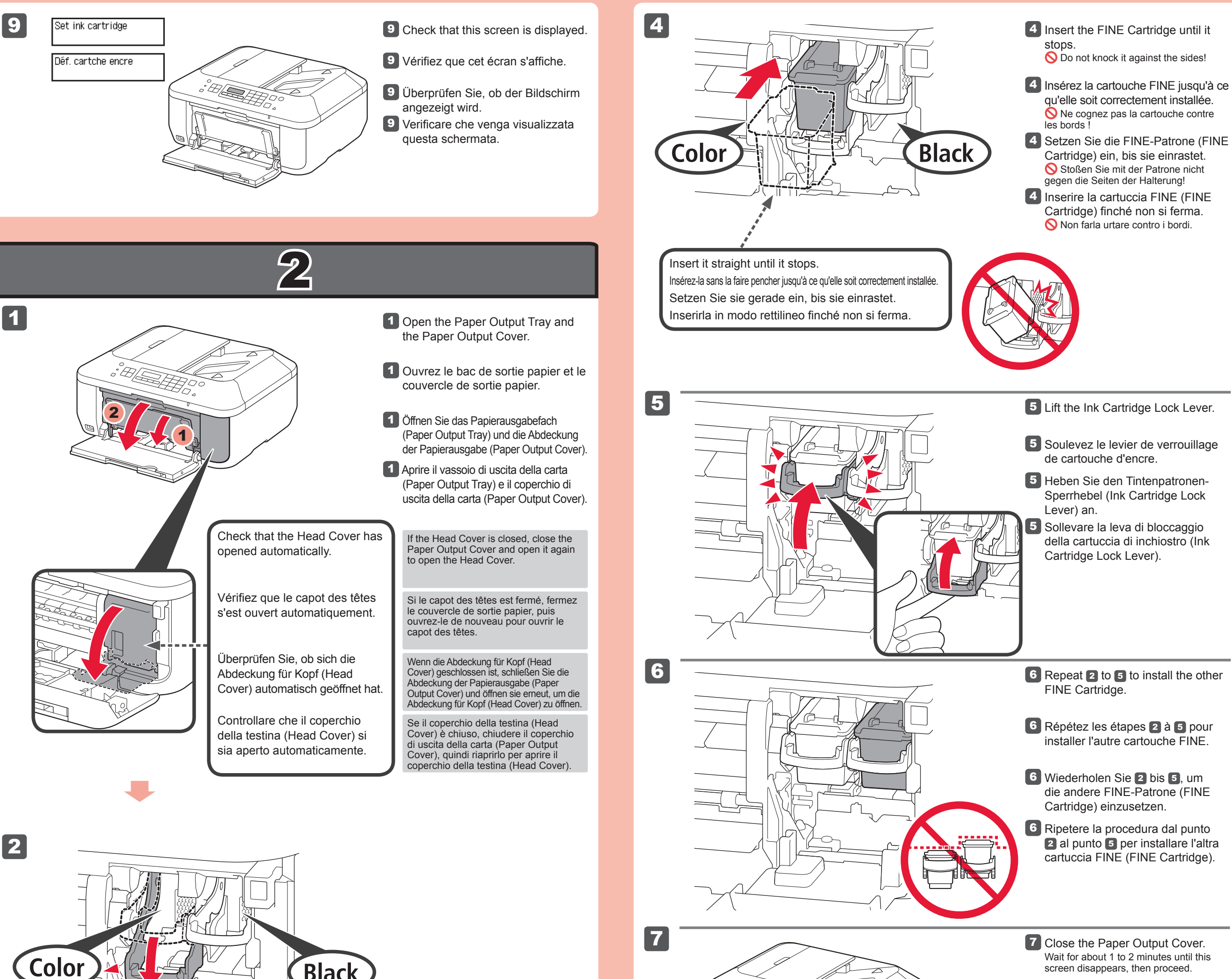

**3** Unpack the FINE Cartridge, then remove the protective tape.

> **Replacing**  the Car

2 Senken Sie den Tintenpatronen-Sperrhebel (Ink Cartridge Lock Lever) ab.

Auf der linken Seite muss die farbige FINE-Patrone (FINE Cartridge) und auf der rechten Seite die schwarze FINE-Patrone (FINE Cartridge) eingesetzt werden.

2 Abbassare la leva di bloccaggio della cartuccia di inchiostro (Ink Cartridge Lock Lever).

Nicht berühren!

Ne pas toucher !

**O** Do not touch!

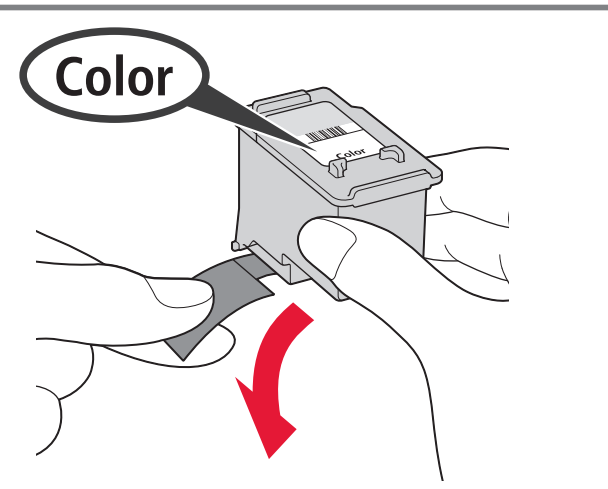

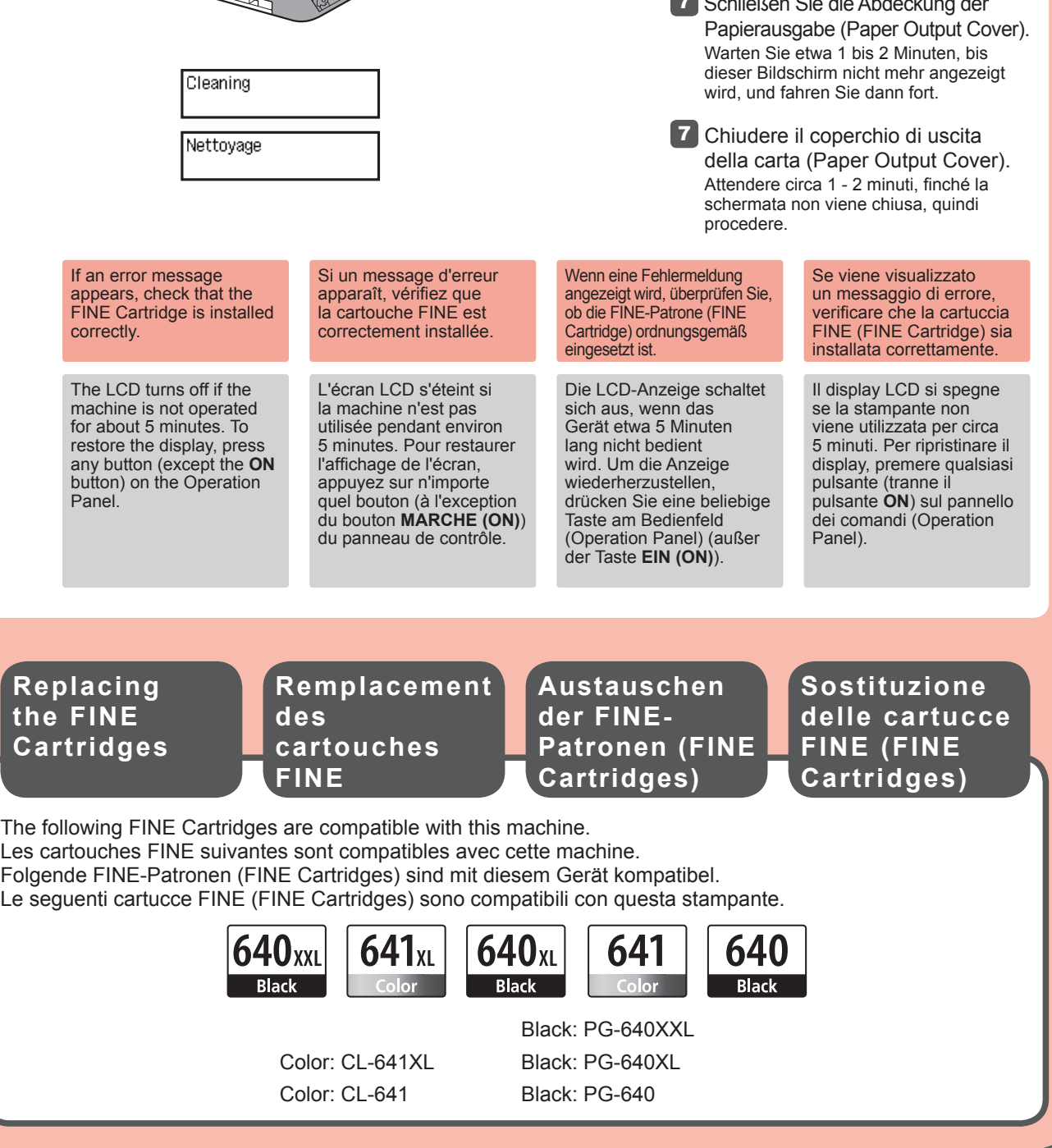

![](_page_1_Picture_24.jpeg)

Attendez environ 1 à 2 minutes que cet écran ne soit plus affiché, puis passez à l'étape suivante.

Faites attention à l'encre se trouvant sur le ruban protecteur.

2 Rabaissez le levier de verrouillage de cartouche d'encre.

La cartouche FINE couleur doit être installée à gauche et la cartouche FINE noire doit être installée à droite.

#### Be careful of ink on the protective tape.

2 Lower the Ink Cartridge Lock Lever.

The left is where the Color FINE Cartridge is to be installed and the right is where the Black FINE Cartridge is to be installed.

**Black** 

![](_page_2_Picture_0.jpeg)

![](_page_2_Picture_659.jpeg)

2

![](_page_2_Picture_53.jpeg)

3

![](_page_2_Picture_17.jpeg)

![](_page_2_Picture_16.jpeg)

5

![](_page_2_Picture_37.jpeg)

Inserire la carta **con il lato stampabile rivolto verso il basso finché non si ferma**. Quando si utilizza la carta fotografica, è necessario modificare le impostazioni della macchina relative al tipo e al formato del supporto. Per ulteriori informazioni, consultare il **Manuale a video** che verrà installato in seguito.

2 Fare scorrere la guida della carta (Paper Guide) destra fino all'estremità. La guida della carta (Paper Guide) sinistra si sposta contemporaneamente con la guida destra.

- 4 Réglez le guide papier en fonction du format de papier utilisé, puis ouvrez l'extension du bac de sortie papier.
- 4 Richten Sie die Papierführung (Paper Guide) auf das Papierformat aus, und öffnen Sie dann die Verlängerung des Ausgabefachs (Output Tray Extension).
- 4 Regolare la guida della carta (Paper Guide) in base al formato dei fogli utilizzato, quindi aprire l'estensione del vassoio di uscita (Output Tray Extension).

5 Aprire il vassoio di uscita della carta (Paper Output Tray) e il supporto di uscita della carta (Paper Output Support).

si verifica un errore

Se si scelgono altre impostazioni o si rilevano problemi nella procedura, selezionare **Annulla per ora (Cancel**  for now), quindi passare al punto 4.

ferma.

\* In 5, è possibile attenersi alle istruzioni visualizzate sullo schermo del computer per connettersi a una rete LAN wireless o a un altro tipo di rete.

> Se si stampa senza aprire il vassoio di uscita della carta (Paper Output Tray)

2 Schieben Sie die rechte Papierführung (Paper Guide) an das Ende. Die linke Papierführung (Paper Guide) bewegt sich parallel zur rechten Führung. 5 Öffnen Sie das Papierausgabefach (Paper Output Tray) und die Papierausgabestütze (Paper Output Support).

Se si utilizza un punto di accesso compatibile con WPS, selezionare **Avvia impostazione (Start setup)** per connettersi a una rete LAN wireless, quindi seguire le istruzioni visualizzate sullo schermo.

- 
- Sie dann die Papierstütze (Paper Support) heraus.
- della carta (Paper Output Tray) sia chiuso, quindi estrarre il supporto per la carta (Paper Support).

Wenn Sie andere Einstellungen auswählen möchten oder Probleme bei diesem Vorgang auftreten, wählen Sie **Vorerst abbrechen (Cancel for now)** aus, und fahren Sie mit 4 fort.

\* In 5 können Sie den Bildschirmanweisungen folgen, um eine Verbindung mit einem WLAN oder einem anderen Netzwerk herzustellen.

> Legen Sie das Papier **mit der bedruckbaren Seite nach unten bis zum Anschlag ein**. Passen Sie die Geräteeinstellungen für Medientyp und Format bei der Verwendung von Fotopapier an. Weitere Informationen finden Sie im **Online-Handbuch**, das zu einem späteren Zeitpunkt installiert wird.

2 Faites glisser le guide papier de droite vers l'extrémité. Le guide papier de gauche se déplace simultanément avec le guide de droite. 3 Insérez le papier jusqu'à ce qu'il soit correctement en place.

**3** Legen Sie Papier bis zum

![](_page_2_Figure_46.jpeg)

![](_page_2_Figure_47.jpeg)

5 Ouvrez le bac de sortie papier et le support de sortie papier.

#### L'impression sans ouvrir le bac de sortie papier provoque une erreur.

Si vous choisissez d'autres paramètres ou si vous rencontrez des difficultés lors de cette procédure, sélectionnez **Annul. pour l'instant**, puis passez à l'étape 4.

Vous pouvez vous connecter au réseau local sans fil ou à un autre type de réseau en suivant les instructions affichées sur l'écran \* de l'ordinateur dans 5.

Anschlag ein.

2 Slide the right Paper Guide to the end. The left Paper Guide moves

4 Adjust the Paper Guide to fit the paper size used, then open the Output Tray Extension.

**3** Inserire la carta finché non si

Weitere Informationen zum Papier finden Sie im **Online-Handbuch**, das zu einem späteren Zeitpunkt installiert wird.

![](_page_2_Picture_14.jpeg)

![](_page_2_Picture_15.jpeg)

5 Open the Paper Output Tray and the Paper Output Support.

Wenn der Druckvorgang bei geschlossenem Papierausgabefach (Paper Output Tray) ausgeführt wird, tritt ein Fehler auf.

Wenn Sie einen WPS-kompatiblen Zugriffspunkt verwenden, wählen Sie auf dem Bildschirm **Einrichtung starten (Start setup)** aus, um eine Verbindung mit dem WLAN herzustellen, und folgen Sie der Anleitung auf dem Bildschirm.

> Insérez le papier, **face à imprimer vers le bas, jusqu'à ce qu'il soit correctement en place**. Lorsque vous utilisez ce type de papier, il vous faut modifier les paramètres de la machine relatifs au type et au format de support. Pour plus d'informations, reportez-vous au **Manuel en ligne**, qui sera installé ultérieurement.

Pour plus d'informations sur le papier, reportez-vous au **Manuel en ligne**, qui sera installé ultérieurement.

Si vous utilisez un point d'accès compatible WPS, sélectionnez **Lancer config.** sur l'écran pour vous connecter au réseau local sans fil, puis suivez les instructions à l'écran.

simultaneously with the right guide.

![](_page_2_Picture_33.jpeg)

![](_page_2_Picture_34.jpeg)

![](_page_2_Picture_35.jpeg)

![](_page_2_Picture_36.jpeg)

Insert paper **with the printable side down until it stops**. When using photo paper, machine settings for media type and size should be adjusted. For details, refer to the **On-screen Manual** which will be installed later.

**Loading Photo** 

**Paper**

#### Printing without opening the Paper Output Tray causes an error.

For information about paper, refer to the **On-screen Manual** which will be installed later.

If you are using a WPS-compatible access point, select **Start setup** on the screen to connect to wireless LAN, then follow the on-screen instruction.

If you choose other settings or have difficulty with the procedure, select **Cancel for now**, then proceed to ...

\* In , you can follow the instruction on the computer screen to connect to wireless LAN or other kind of network.

# 5<br>1

#### **Q** Do not connect the USB cable yet.

![](_page_3_Picture_54.jpeg)

![](_page_3_Figure_55.jpeg)

![](_page_3_Picture_56.jpeg)

![](_page_3_Picture_57.jpeg)

![](_page_3_Picture_58.jpeg)

![](_page_3_Picture_59.jpeg)

 $^\copyright$ 

![](_page_3_Picture_60.jpeg)

 $\mathsf{Exit}$ 

 $\overline{Next}$ 

2 Suivez les instructions à l'écran

# **Non collegare ancora il cavo USB.**

Verrà richiesto di collegarlo durante l'installazione tramite il **CD-ROM di installazione (Setup CD-ROM)**.

#### • Quit all applications before installation.

#### Chiudere tutte le applicazioni prima di effettuare l'installazione. •

Effettuare l'accesso mediante un account amministratore. •

Durante l'installazione potrebbe essere necessaria la connessione a Internet. I costi di connessione sono a carico del cliente. •

**Macintosh** Fare doppio clic sull'icona del CD-ROM sul desktop.

2 Seguire le istruzioni a video per continuare.

Le schermate si basano su Windows 7 operating system Home Premium e Mac OS X 10.6.x. Le schermate effettive potrebbero variare in base alla versione del sistema operativo.

> **Se il CD-ROM non viene eseguito automaticamente:**

#### (Windows)

Fare doppio clic su **Risorse del computer ((My) Computer)** > Icona del CD-ROM > **MSETUP4.EXE**.

Se viene visualizzata la schermata **Scegliere una lingua (Select Language)**, selezionare una lingua.

### **Per completare l'installazione, seguire le istruzioni visualizzate sul computer.**

- Per utilizzare la macchina da più computer, installare il software dal CD-ROM su ciascun computer. •
- Per passare dalla connessione USB a quella di rete, reinstallare il software dal CD-ROM. •

Dopo l'installazione, viene avviato "Solution Menu EX".

2 Befolgen Sie die Anweisungen auf dem Bildschirm, um fortzufahren. Wenn der Bildschirm **Sprache wählen (Select Language)** angezeigt wird, wählen Sie eine Sprache aus.

**Falls die CD-ROM nicht automatisch gestartet wird:** (Windows)

Per aprire il **Manuale a video**, fare clic su **Manuale e impostazioni (Manual & Settings)** > **Manuale a video (On-screen Manual)**. Consultarlo per ulteriori informazioni sulle funzioni, operazioni e suggerimenti per la risoluzione dei problemi. Selezionare Solution Menu EX e il **Manuale a video** per l'installazione.

(Macintosh) Doppelklicken Sie auf das CD-ROM-Symbol auf dem Desktop.

**Leggere il Manuale a video sul computer**

È possibile impostare le funzioni fax della macchina in un secondo momento. Per istruzioni sull'impostazione, consultare **Impostazione del FAX**.

# **Schließen Sie das USB-Kabel noch nicht an.**

Sie werden während der Installation mithilfe der **Installations-CD-ROM (Setup CD-ROM)** zum Anschließen des Kabels angewiesen.

- Melden Sie sich über ein Administratorkonto an. •
- Während der Installation ist möglicherweise eine Internetverbindung erforderlich. Es fallen Verbindungsgebühren an. •

Les captures d'écran ont été prises sous Windows 7 operating system Home Premium et Mac OS X 10.6.x. Les écrans peuvent varier en fonction du système d'exploitation utilisé.

• Schließen Sie vor der Installation alle Anwendungen.

![](_page_3_Figure_25.jpeg)

**Si le CD-ROM ne s'exécute pas automatiquement :** Windows

Double-cliquez sur l'icône CD-ROM située sur le bureau.

Die Bildschirme beziehen sich auf Windows 7 operating system Home Premium und Mac OS X 10.6.x. Die tatsächlichen Bildschirme weichen möglicherweise je nach verwendeter Betriebssystemversion ab.

> Doppelklicken Sie auf **Computer bzw. Arbeitsplatz ((My) Computer)** > CD-ROM-Symbol > **MSETUP4.EXE**.

#### **Befolgen Sie die Anweisungen auf dem Computerbildschirm, um die Installation abzuschließen.**

- Wenn das Gerät von mehreren Computern aus genutzt werden soll, legen Sie die CD-ROM in jeden Computer ein, um die Software zu installieren.
- Um von der USB- zur Netzwerkverbindung zu wechseln, installieren Sie die Software von der CD-ROM erneut. •
- To use the machine from more than one computer, install the software from the CD-ROM on each computer. •
- To switch from USB to network connection, reinstall the software from the CD-ROM.

Klicken Sie zum Öffnen des **Online-Handbuch** auf **Handb. u. Einstell. (Manual & Settings)** > **Online-Handbuch (On-screen Manual)**. Hier finden Sie Informationen zu Funktionen, Vorgehensweisen und Tipps zur Fehlersuche. Solution Menu EX und das **Online-Handbuch** müssen zur Installation ausgewählt werden.

**Lesen des Online-Handbuch auf dem Computer**

Sie können die Faxfunktionen des Geräts zu einem späteren Zeitpunkt einrichten. Anweisungen zur Einrichtung finden Sie unter **Einrichten des FAX**.

# **Ne branchez pas encore le câble USB.**

Il vous sera demandé de le brancher plus tard au cours de l'installation réalisée à l'aide du **CD-ROM d'installation**.

- Quittez toutes les applications avant l'installation. •
- Connectez-vous en utilisant un compte administrateur. •
- Une connexion Internet peut être requise lors de l'installation. Des frais de connexion sont facturés. •

Si l'écran **Sélectionner la langue** s'affiche, sélectionnez une langue.

Double-cliquez sur **Poste de travail / Ordinateur** > icône CD-ROM > **MSETUP4.EXE**.

Macintosh

Cancel COK

 $(\overline{Annuler})$   $(\overline{OK})$ 

.<br>Fapez votre mot de passe pour au<mark>t</mark><br>Setup à effectuer des changements

# **Pour terminer l'installation, suivez les instructions qui apparaissent sur l'écran de l'ordinateur.**

- Pour utiliser la machine depuis plusieurs ordinateurs, utilisez le CD-ROM pour installer le logiciel sur chaque ordinateur. •
- Pour passer de la connexion USB à la connexion réseau, réinstallez le logiciel à l'aide du CD-ROM. •

Une fois l'installation terminée, « Solution Menu EX » démarre.

Pour ouvrir le **Manuel en ligne**, cliquez sur **Manuel et paramètres** > **Manuel en ligne**. Vous y trouverez des informations détaillées concernant les fonctions et le fonctionnement de votre imprimante, ainsi que des solutions de dépannage. Pour effectuer l'installation, vous devez sélectionner Solution Menu EX ainsi que le **Manuel en ligne**.

Nach der Installation wird "Solution Menu EX" gestartet.

**Consultez le Manuel en ligne sur** 

Vous pouvez configurer les fonctions de télécopie de la machine plus tard. Pour obtenir les instructions de configuration, reportez-vous à la section **Configuration du FAX**.

You will be prompted to connect it during the installation using the **Setup CD-ROM**.

Log on using an administrator account. •

• Internet connection may be required during the installation. Connection fees apply.

Screens are based on Windows 7 operating system Home Premium and Mac OS X 10.6.x. Actual screens may differ depending on the OS version.

#### **To complete the installation, follow the on-screen instructions on the computer.**

### **Read the On-screen Manual on the Computer**

After the installation, "Solution Menu EX" starts.

To open the **On-screen Manual**, click **Manual & Settings** > **On-screen Manual**. Refer to it for details on the functions, operations, and troubleshooting tips.

Solution Menu EX and the **On-screen Manual** need to be selected for installation.

You may setup the fax features of the machine later. For the setup instructions, refer to **Setting Up the FAX**.